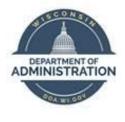

## State of Wisconsin Department of Administration

# Task Administration Job Aid

Version 1.1

Version History

| Version | Date    | Editor     | Description                               |
|---------|---------|------------|-------------------------------------------|
| 1.0     | 4/20/16 | HCM Team   | Initial release                           |
| 1.1     | 10/1/19 | Matt Olsen | Fluid update and combine related job aids |

Role: Agency Task Configuration Specialist

#### **CREATE A TASK PROFILE**

- 1. Navigate to Task Profile page
  - a. **Navigation:** Workforce Administrator Homepage > Position & Task Maintenance Dashboard > Task Reporting Setup Folder > Task Profile
  - b. Select the Add a New Value tab
  - c. Assign a Task Profile ID that describes the Task Profile and click Add

| Task Profile             |                 |
|--------------------------|-----------------|
| Find an Existing Value   | Add a New Value |
| Task Profile ID TESTTASK |                 |
| Add                      |                 |

- 2. Complete the Task Profile Information fields
- 3. Click the Plus Sign (+) to the right of the allocation row to add multiple allocations
- 4. Complete all applicable fields for the Task Profile in the Allocation Detail section by clicking on HR and TL Elements and ChartFields tab

| Task Profile                                     |                                |
|--------------------------------------------------|--------------------------------|
| Task Profile ID TESTTASK                         |                                |
| Task Profile Information                         | Q   I of 1 View All            |
| *Effective Date 09/01/2019                       | *Status Active 💌 🗕             |
| *Description For Testing Purposes                | Short Description For Testin   |
| *Task Template ID WIS_TASK01 Q                   | Wisc Task Template Commit Acct |
| *Allocation Type Allocation by Percentage        | Send To TCD                    |
| <ul> <li>Allocation Detail</li> </ul>            |                                |
| 町 Q                                              | ▲ 1-2 of 2 → ▲ ↓ View All      |
| Allocation Information <u>HR</u> and TL Elements | Chart <u>F</u> ields II▶       |
|                                                  | Allocation Percent             |
|                                                  | 75.000000 + -                  |
|                                                  | 25.000000 + -                  |
|                                                  |                                |

**WARNING:** Once the Task Template ID is selected and saved, you will not be able to change it. If it needs to be changed, you must inactivate the Task Profile and create a new one.

5. Click Save

#### **CREATE A TASKGROUP**

- 1. Navigate to Taskgroup page
  - a. **Navigation:** Workforce Administrator Homepage > Position & Task Maintenance Dashboard > Task Reporting Setup Folder > Task Profile
  - b. Select the Add a New Value tab
  - c. Assign a Taskgroup ID that describes the Taskgroup and click Add

| Taskgroup              |                 |
|------------------------|-----------------|
| Find an Existing Value | Add a New Value |
| Taskgroup              |                 |
| Add                    |                 |

- 2. Complete the Taskgroup Information fields
- 3. Complete the Time Reporting Templates section by selecting both an Elapsed and Punch time reporting template

| Taskgroup Information   |                                                 | Q I II I I of 1       |  |  |  |
|-------------------------|-------------------------------------------------|-----------------------|--|--|--|
| *Effective Date         | 09/01/2019                                      | *Status Active        |  |  |  |
| *Task Template ID       | WIS_TASK02 Q WIS_TASK02                         | Commitment Accounting |  |  |  |
| Default Task Profile    |                                                 |                       |  |  |  |
| Time Reporting Template | S                                               |                       |  |  |  |
| *Elap                   | sed WIS_ELAPS4 Q Elapsed Task Template Required |                       |  |  |  |
| *Pu                     | nch WIS_PUNCH5 Q Punch Task Template Required   |                       |  |  |  |

4. Assign the Task Profiles to the Taskgroup and designate one Task Profile as the Default Task Profile. Click the Plus Sign (+) to add multiple Task Profiles

| *Task Profile ID Description Status Default  |
|----------------------------------------------|
| TESTTASK Q For Testing Purposes Active V I - |

**WARNING:** Once the Task Template ID is selected and saved, you will not be able to change it. If it needs to be changed, you must inactivate the Task Profile and create a new one.

5. Click Save

### ATTACH A TASKGROUP

- 1. Navigate to Maintain Time Reporter Data page
  - a. **Navigation:** Workforce Administrator Homepage > Payroll Dashboard > Time & Labor Tile > Time Reporters Folder > Maintain Time Reporter Data
  - b. Enter at least one search criteria and click Search
- 2. Click the Plus Sign (+) in the Time Reporter Data section to add a new row

|                                      | ID           | Employment Record 0 |
|--------------------------------------|--------------|---------------------|
| Organizational Relationship Employee | Badge Detail | Group Membership    |
| Time Reporter Data                   | Q   4        | I of 1              |
| *Effective Date 09/04/2016           | *Statu       | Active              |

**REMINDER:** Time Reporter Data must always be effective dated as of the first Sunday of a pay period to ensure employee's timesheet is able to process payable time correctly.

- 3. Change the Effective Date to correspond with the first Sunday of the pay period it is taking effect
- 4. Verify that the Elapsed or Punch Time Template on Time Reporter Data matches the Elapsed or Punch Time Template selected in the Taskgroup. If they do not match, update the appropriate Time Template to match

#### 5. Enter or select the new Taskgroup

| Time Reporter Data     |                     | Q                              |         | 1 of 2                                                        |
|------------------------|---------------------|--------------------------------|---------|---------------------------------------------------------------|
| *Effective Date        | 09/01/2019          | ¢.                             | *Status | Active                                                        |
| *Time Reporter Type    | Punch Time Reporter |                                |         | Payroll                                                       |
| Elapsed Time Template  | ٩                   |                                |         | Send Time to Payroll                                          |
| Punch Time Template    | WIS_PUNCH1 Q        | Punch Time Basic               |         |                                                               |
| Time Period ID         | PSDAY Q             | Day Time Period - PS Delivered |         | Commitment Accounting                                         |
| *Workgroup             | WISPONEX Q          | Positive Non Exempt Time Repor |         | <ul> <li>✓ For Taskgroup</li> <li>✓ For Department</li> </ul> |
| *Taskgroup             | TEST Q              | 🗘 TEST                         |         |                                                               |
| Task Profile ID        | ٩                   |                                |         |                                                               |
| TCD Group              | Q                   |                                |         |                                                               |
| Restriction Profile ID | Q                   |                                |         |                                                               |
| Rule Element 1         | CASH Q              | Cash Pay Out for Overtime      |         |                                                               |
| Rule Element 2         | Q                   |                                |         |                                                               |
| Rule Element 3         | Q                   |                                |         |                                                               |
| Rule Element 4         | CASH Q              | Cash Pay Out for Overtime Holi |         |                                                               |
| Rule Element 5         | Q                   |                                |         |                                                               |
| Time Zone              | CST Q               | Central Time (US)              |         |                                                               |

#### 6. Click Save